# 自动索赔操作指导书 V4.0(供应商)

V4.0 版新增: 更改市场不良品申诉流程

一、供应商登录 SQM 系统,进入索赔模块。

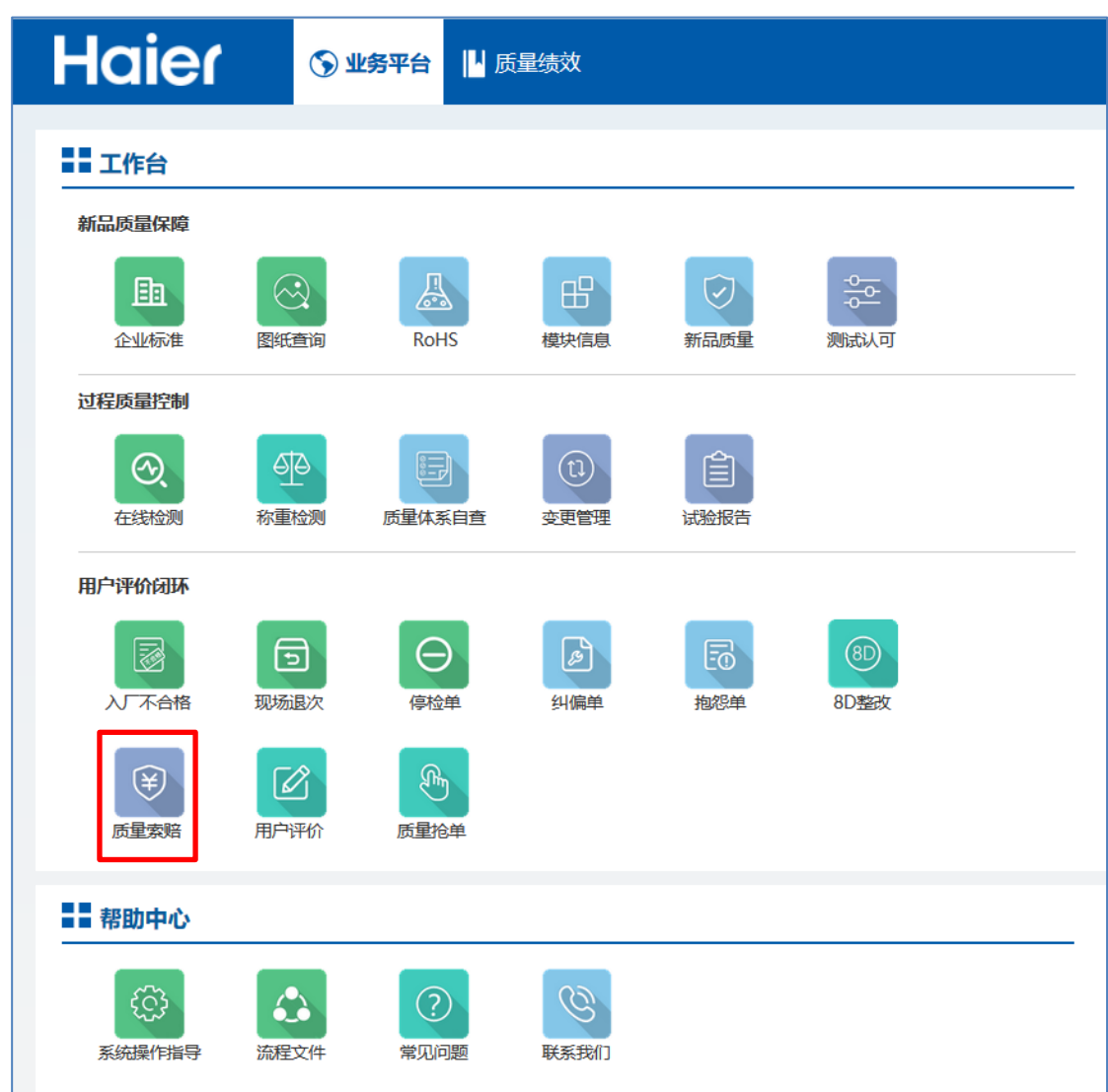

二、交互功能

对于"入厂/现场/实验/市场"过程发现的不合格,生成认责单后,供应商可以执行发 起线上申诉,并上传申诉附件。如申诉通过,此条索赔将会自动备案。如申诉不通过, 则需要供应商加盖电子签章认损。

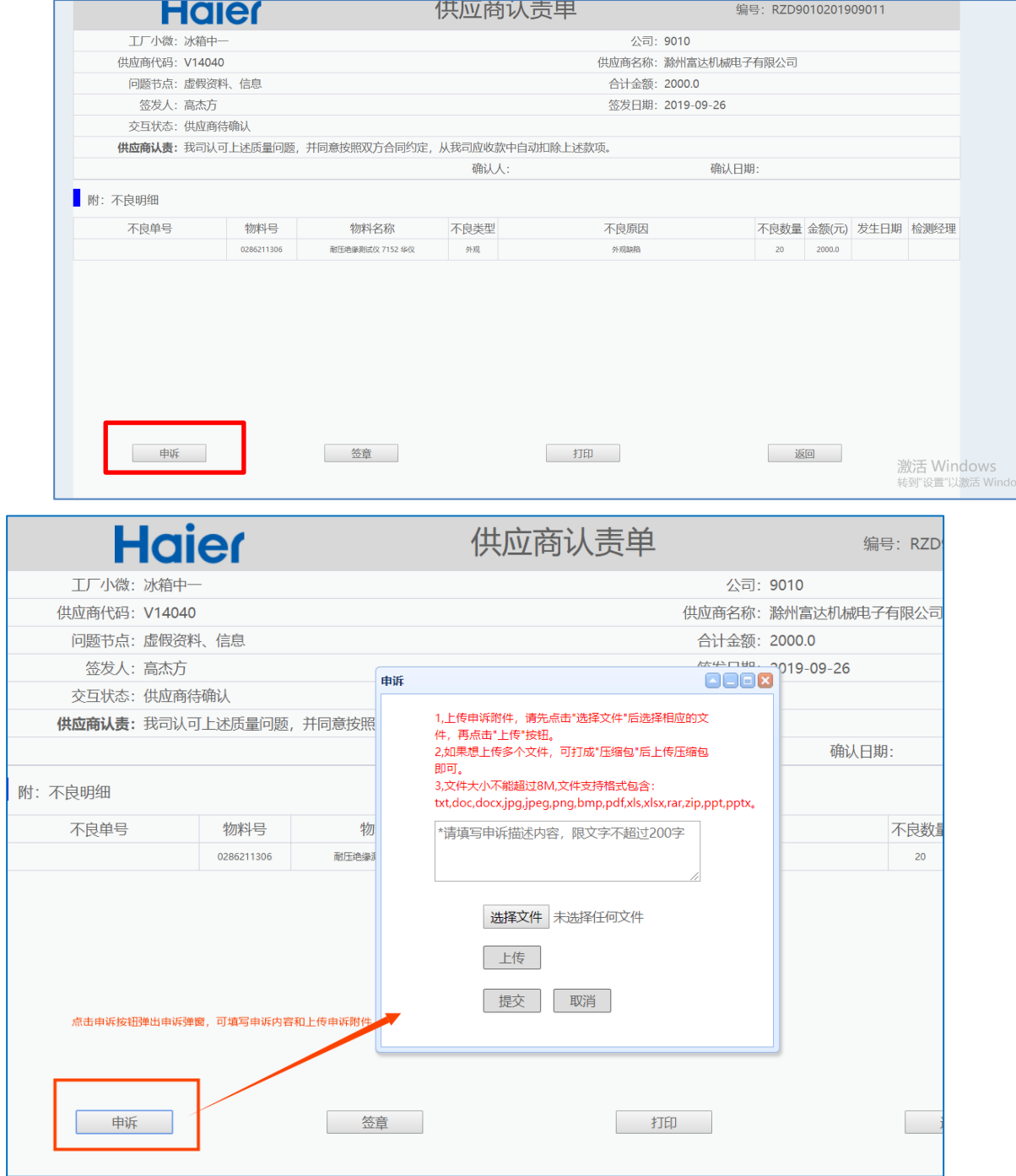

三、供应商可以通过索赔模块,查看所有索赔信息。

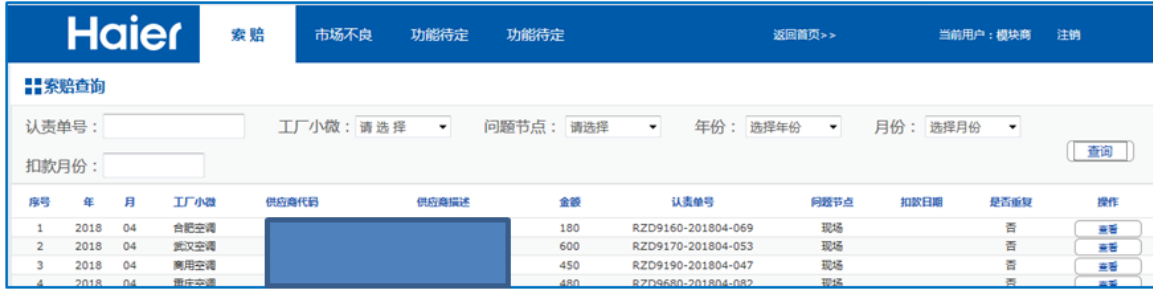

#### 四、供应商加盖 CA 电子签章

4.1 点击查看进入具体明细。

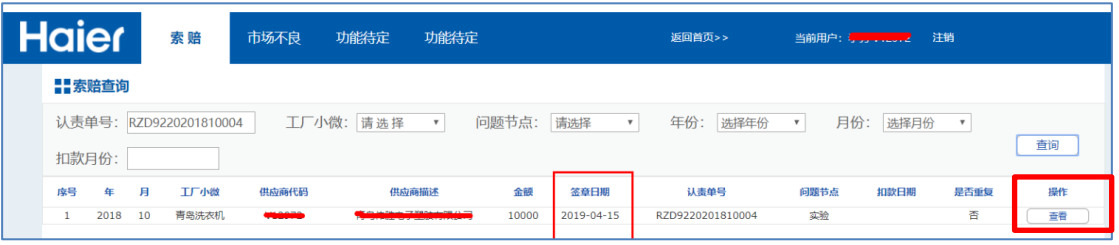

#### 4.2 点击签章按钮。

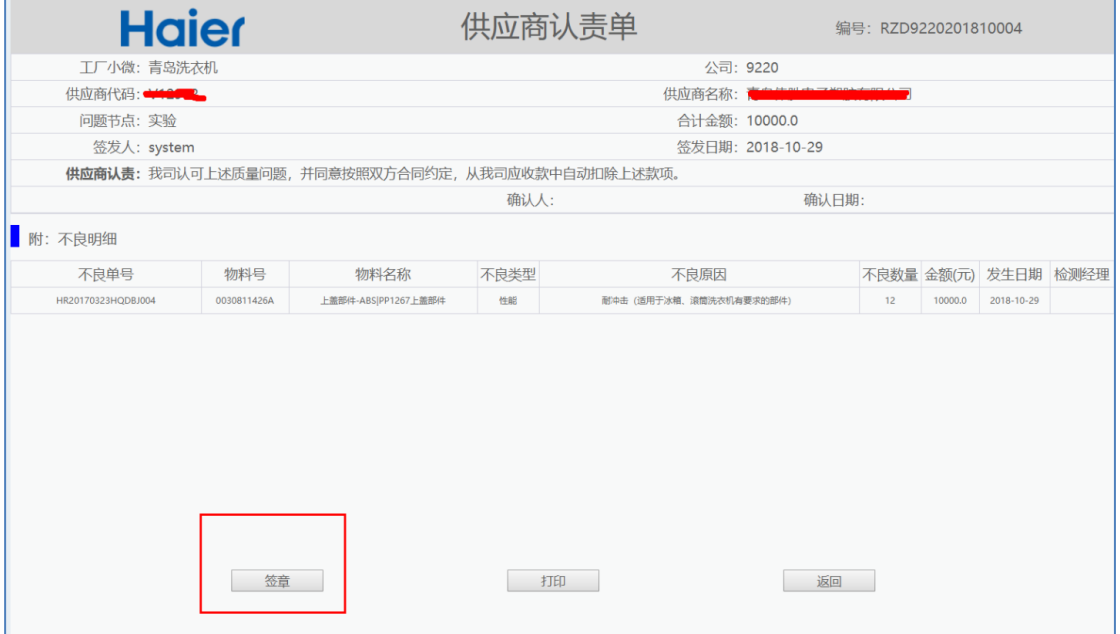

4.3 点击生成 PDF。

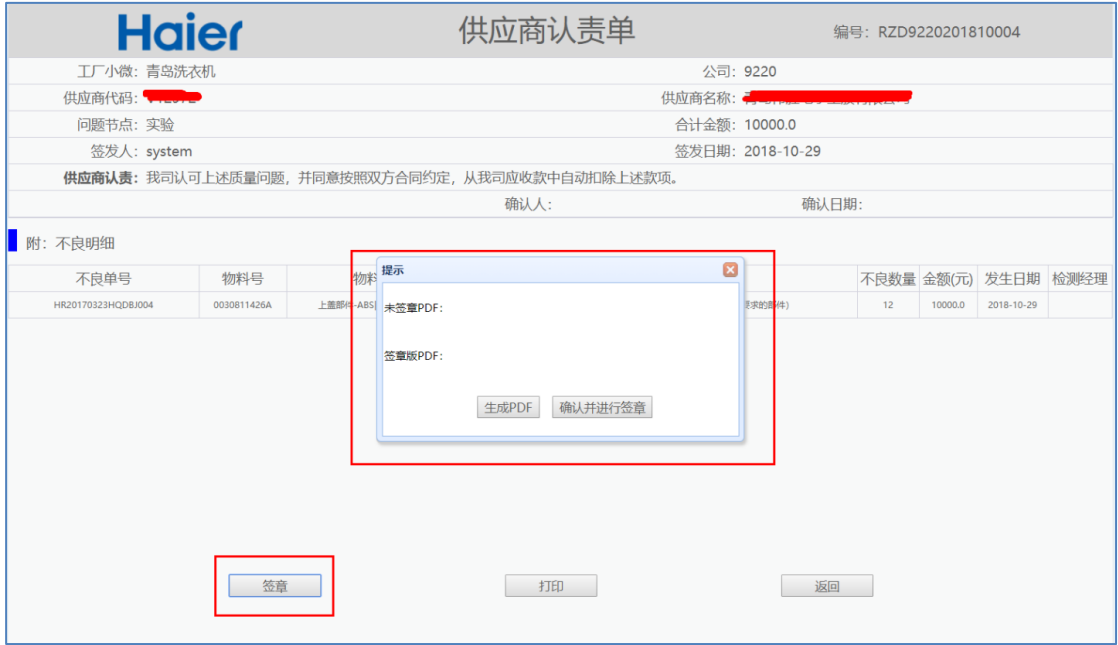

## 4.4 点击确认并进行签章, 插入电子密钥, 输入数字证书的口令。

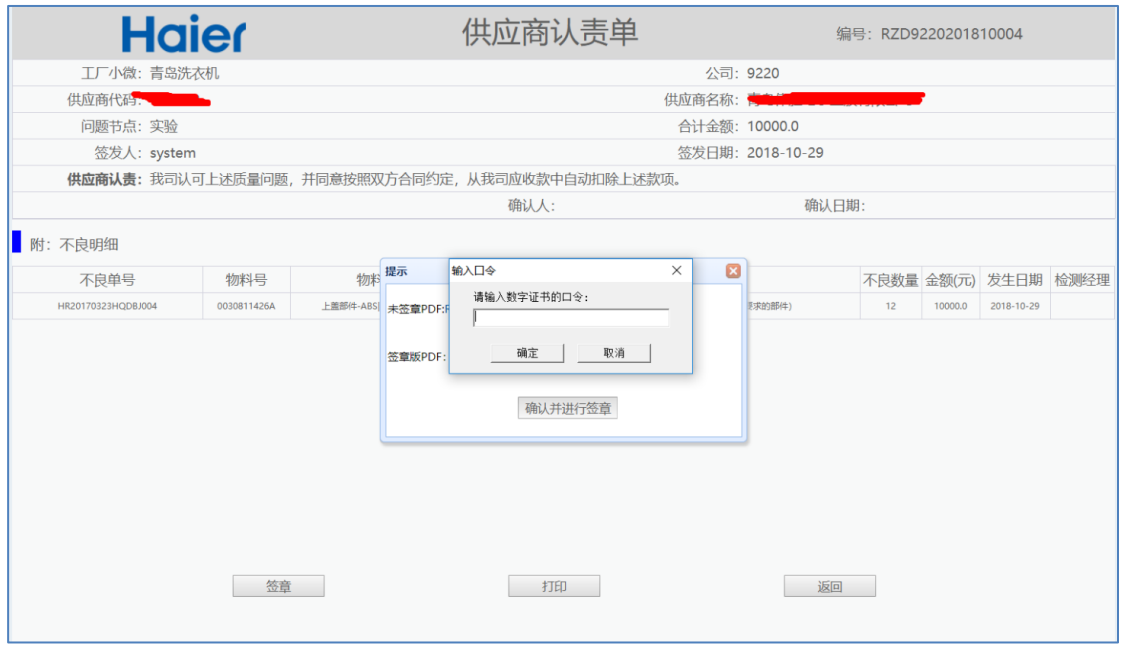

如果未插入密钥,会提升错误。

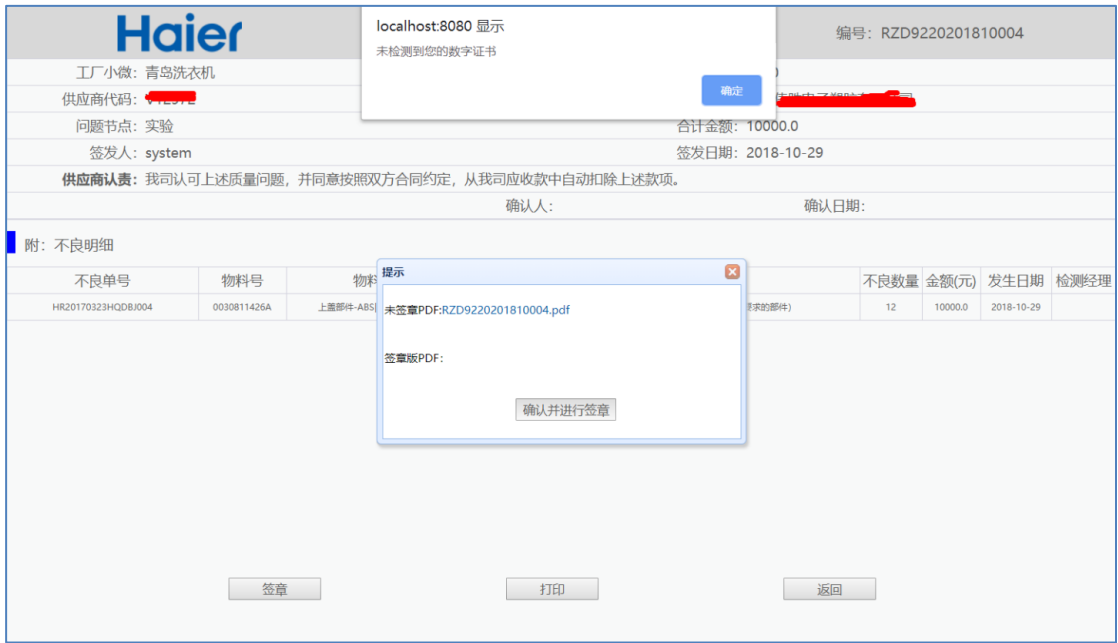

### 4.5 签章完成后可以查看已经加盖签章的认责单。

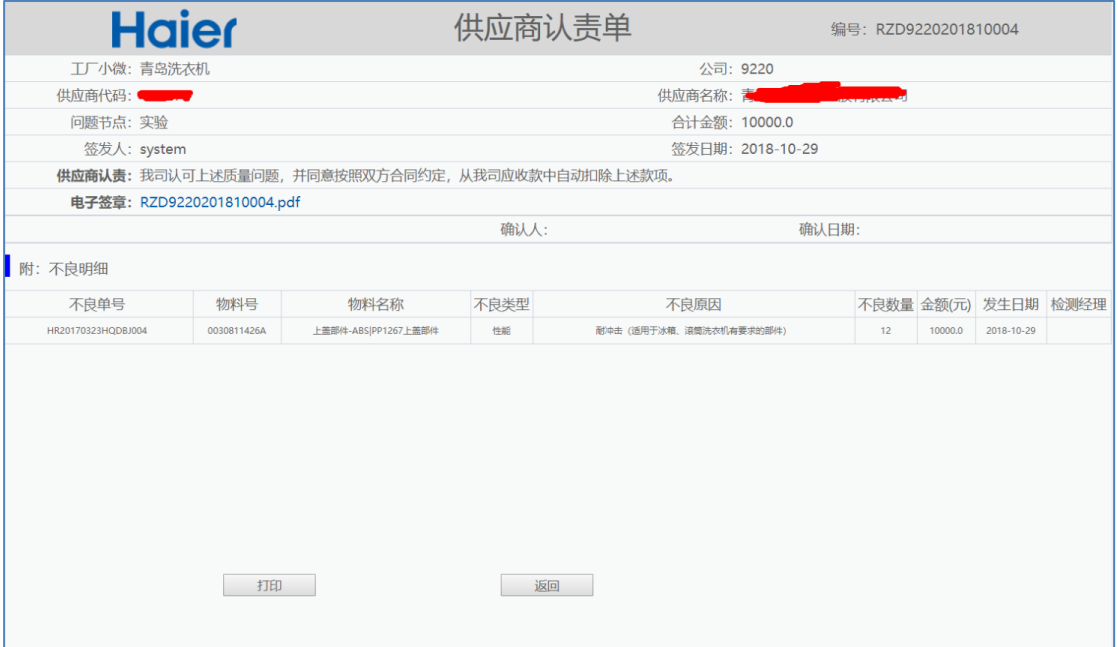

在明细中可以看到加盖签章的具体日期。

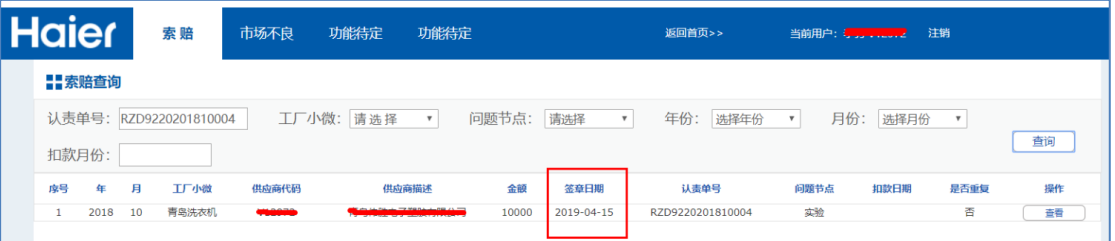